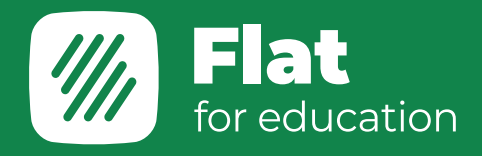

生徒用マニュアル

# Flat for Education

公式HP: [www.flat.io/edu](https://flat.io/ja/edu)

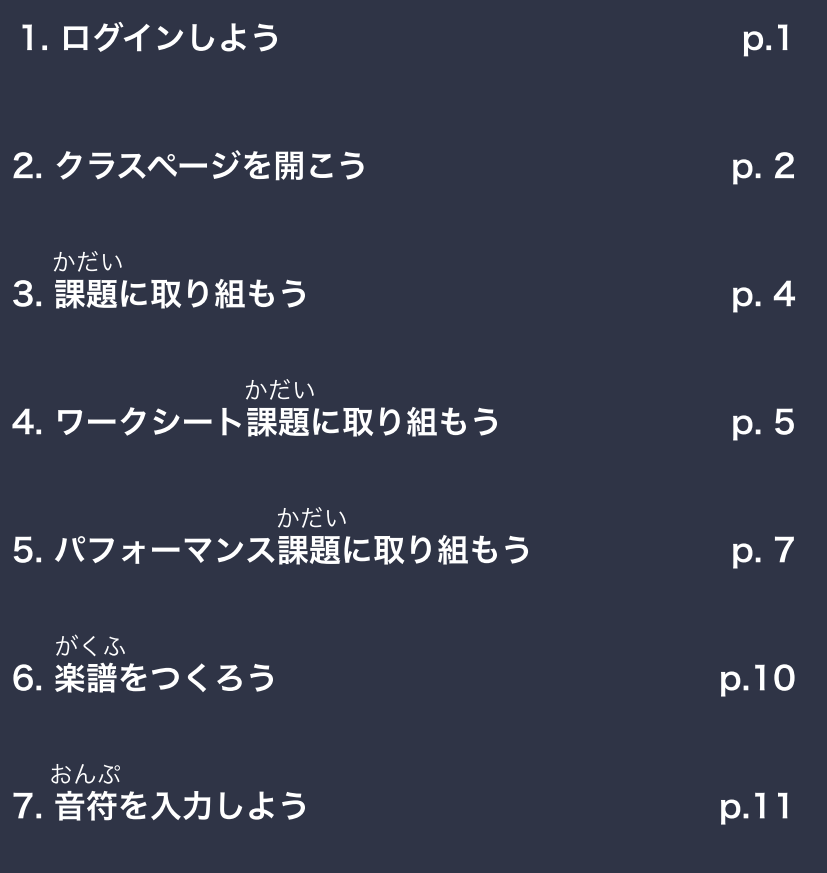

編集画面でできること へんしゅう

### こちらもチェック!

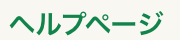

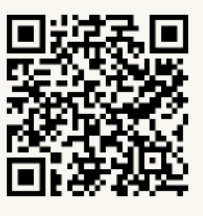

[YOUTUBE](https://youtube.com/playlist?list=PLimLiLz1JZA3A1bkZLzo1lTycPdmTnODX)  [使い方シリーズ](https://youtube.com/playlist?list=PLimLiLz1JZA3A1bkZLzo1lTycPdmTnODX)

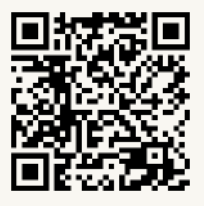

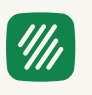

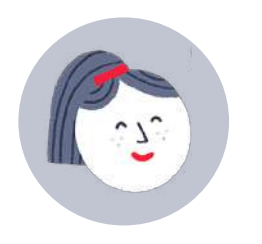

まずは、Flat for Educationに ログインしましょう!

### ログンする

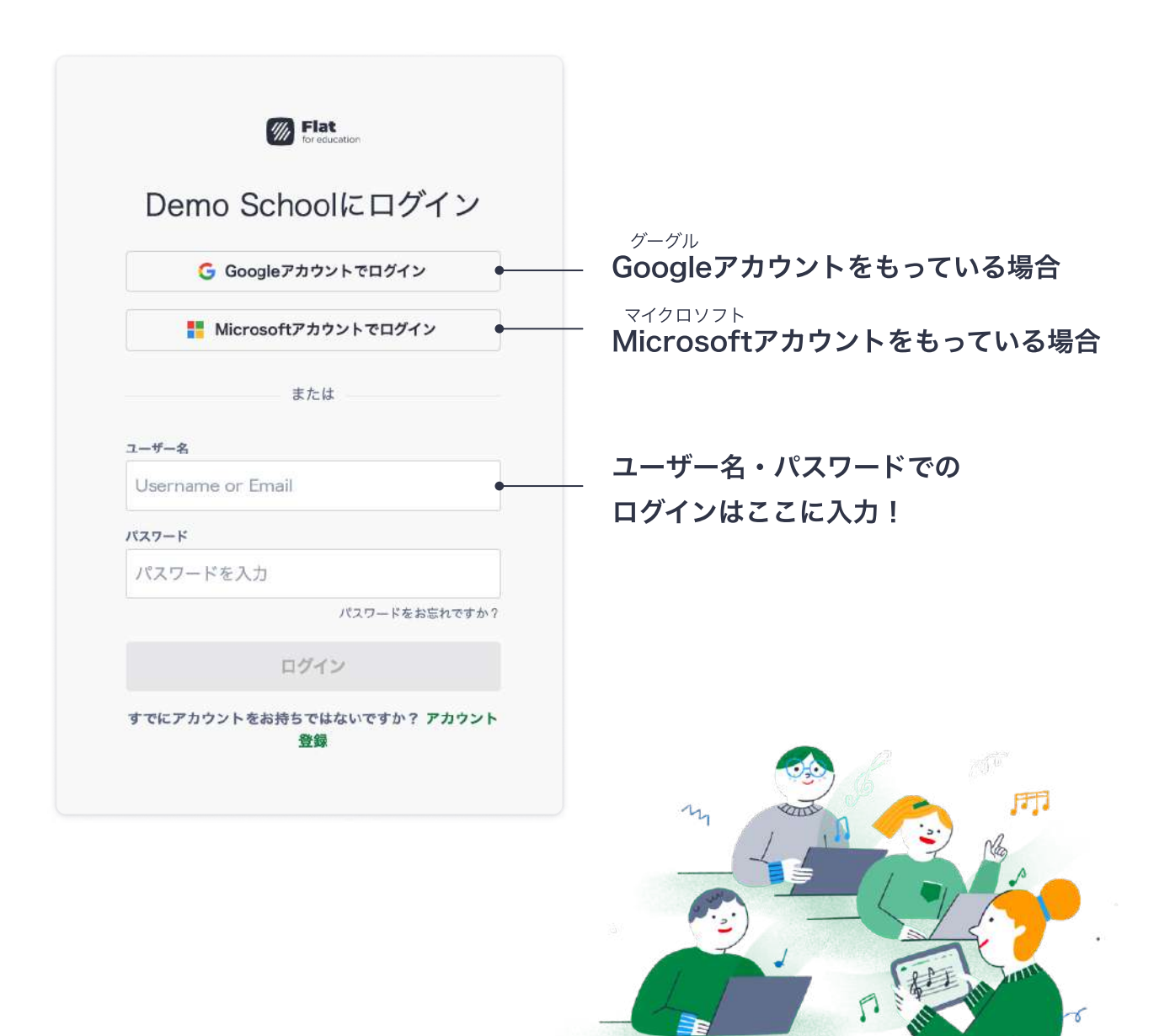

 $\sigma$ 

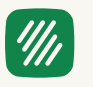

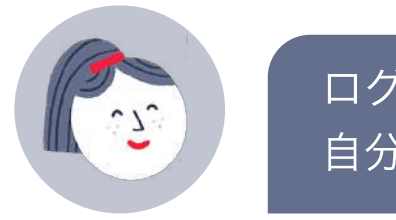

ログインできたら、MYクラスページから 自分のクラスを開いてみましょう。

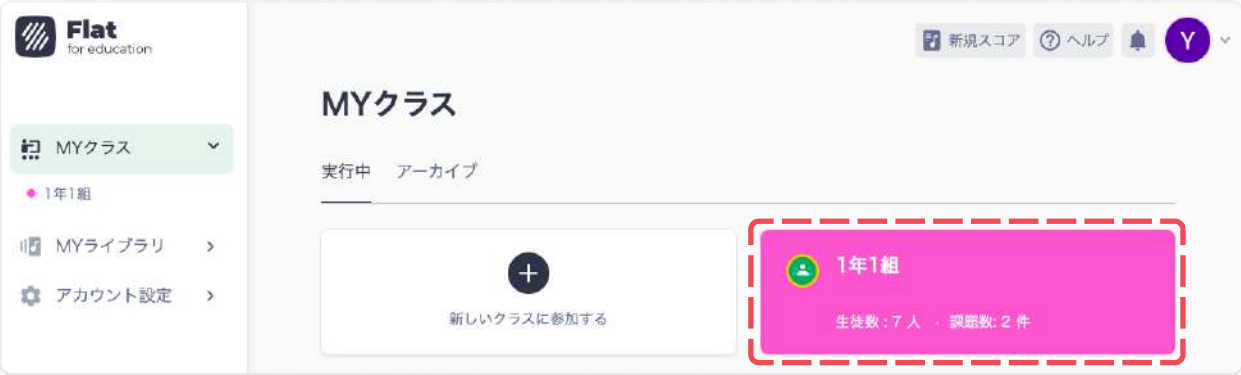

クラスページでは、2つのことができます。

### 1. 先生からのお知らせを見る

ストリームでは、新しい課題や先生からのお知らせを見ることができます。 かだい

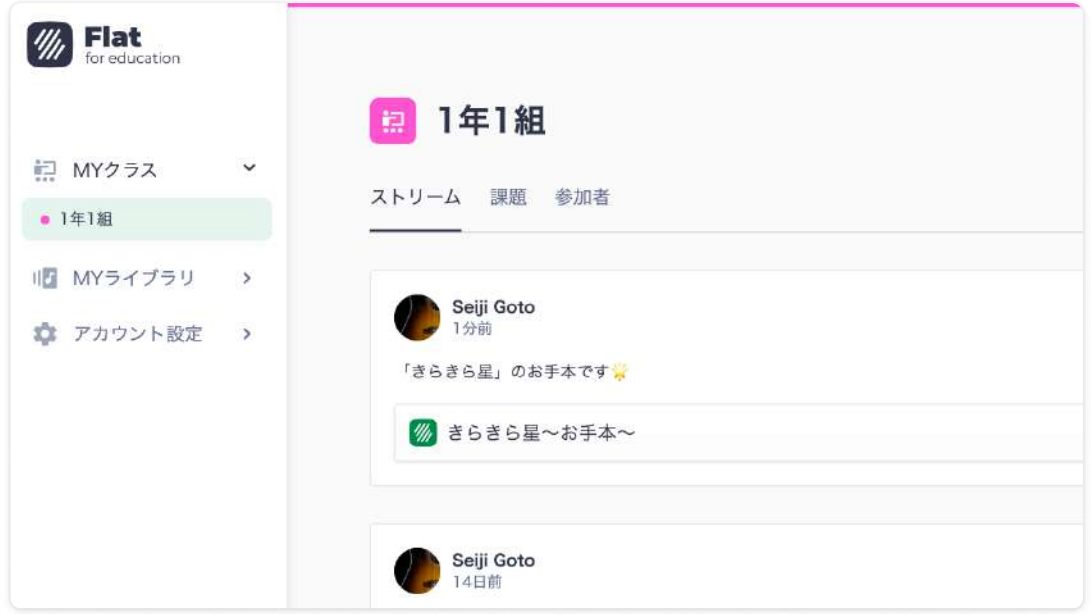

### ゕ<sub>゙ゕヾにん</sub><br>2. 課題を確認する

ゕ<sub>だい</sub><br>**課題**タブを開くと、あなたの課題(宿題)を見ることができます。 かだい かだい

もう先生に出したもの、これから取り組むもの、全ての課題を見ることができます。 かんしゃ しょうしん しゅうしょう しんしゅう しゅうしゅう かだい

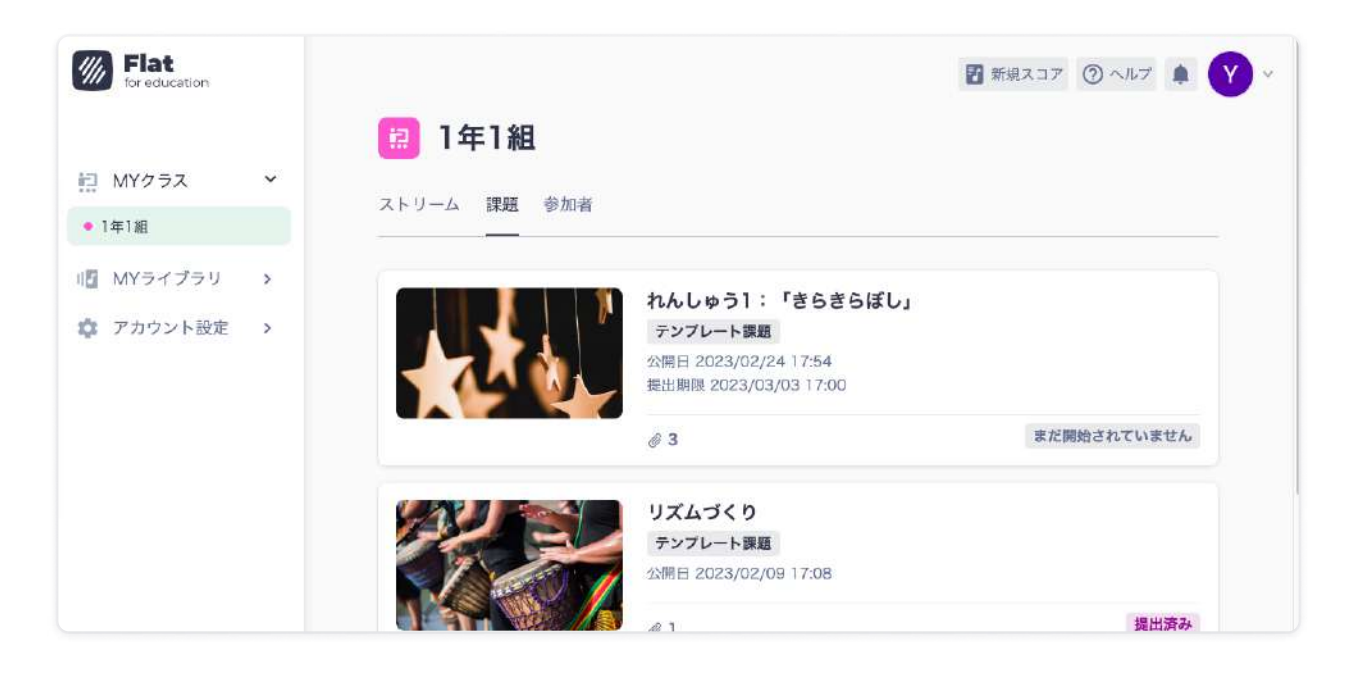

**★ いつまでに出すか決まっている課題もあります。提出期限**を見て、遅れないよう にしましょう! かだい ていしゅつきげん おく

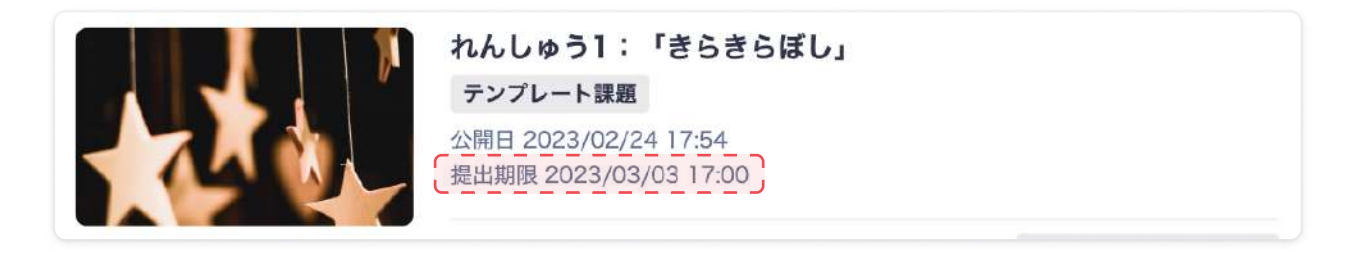

課題をクリックすると、先生からの説明や指示を見ることができます。 かだい ちょうしょう しゅうしょう しゅうしゅう せつめい しじ

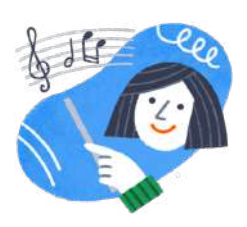

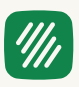

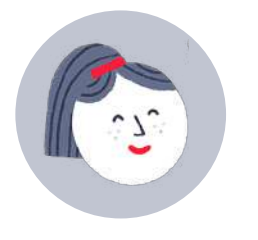

かだい 課題を開いてから提出するまでの方法 を見てみましょう。 ていしゅつ こうしょうほう

課題を始める かだい

前のページ (p.3) の手順で課題を開いてください。まずは、課題についての 説明をよく読みましょう。 てじゅん かだい かだいせつめい かだい

課題を開始するをクリックすると、取り組みを始めることができます。

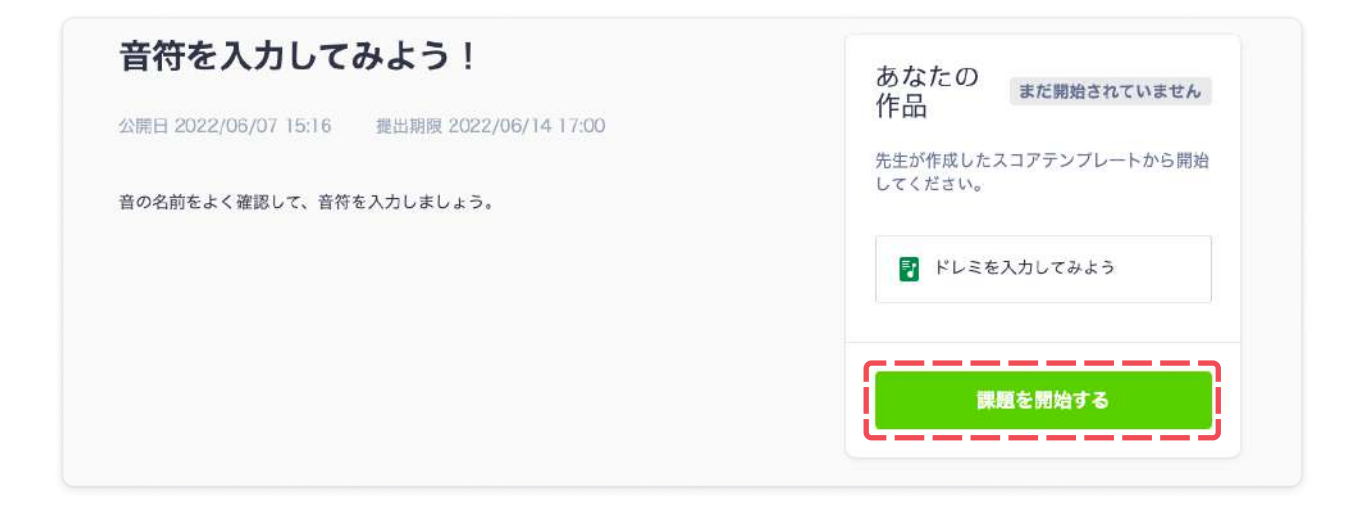

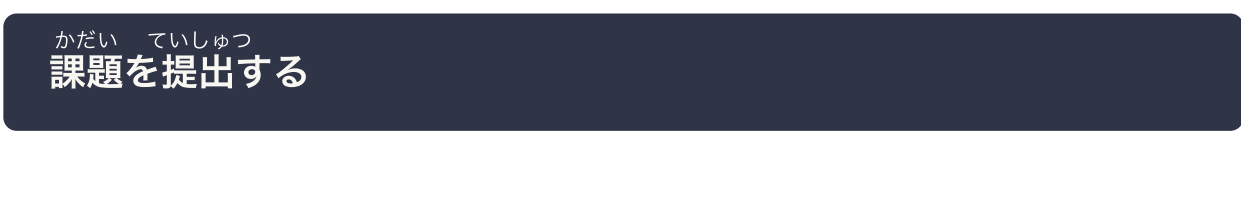

課題に取り組み終わったら、再生ボタンの横にある提出するをクリックしてください。 かだい さいせい かだい ていしゅつ

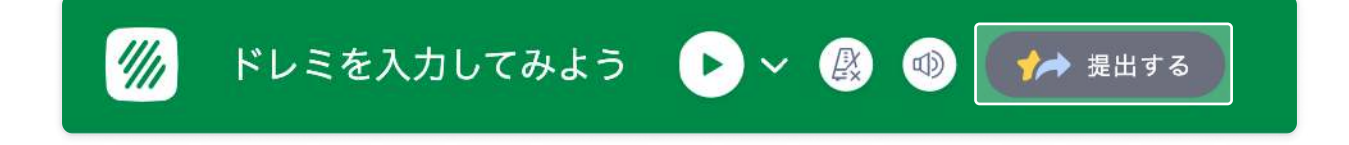

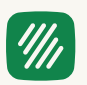

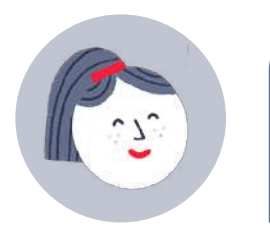

ワークシート課題では、音楽の問題が出され ます。取りくみ方をみてみましょう。 かだい

;> ワー?シート課題<始める かだい

課題タブからワークシート課題を選んで、**課題を開始する**ボタンをクリックし ましょう。 かだい かだい かだい

課題を開始する

### 2. 問題に答える

1問ずつ問題が出されます。正しいと思うものを選んでください。 次へのボタンをクリックすると、次の問題に進みます。 えら

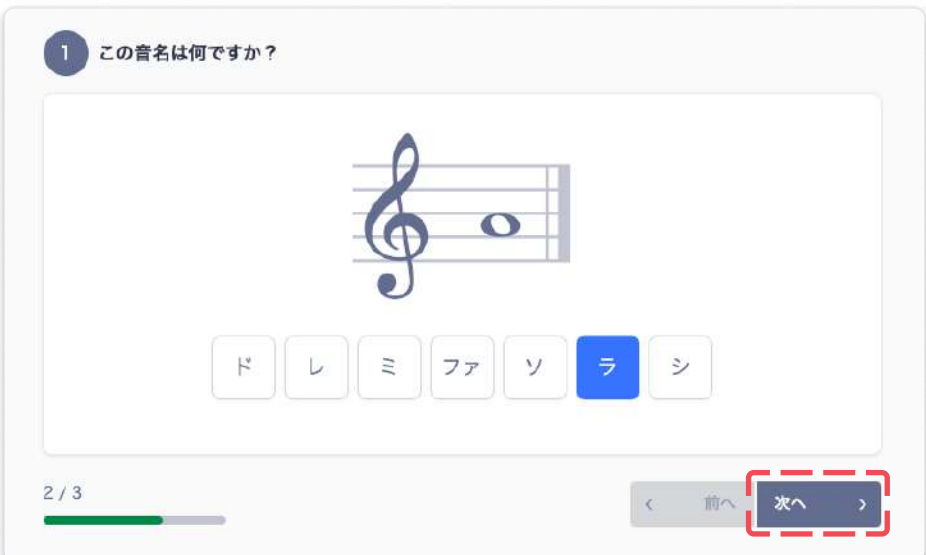

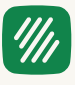

## **3. 提出する**

最後の問題に答えたら、**提出する**ボタンをクリックしてください。 さいご ていしゅつ

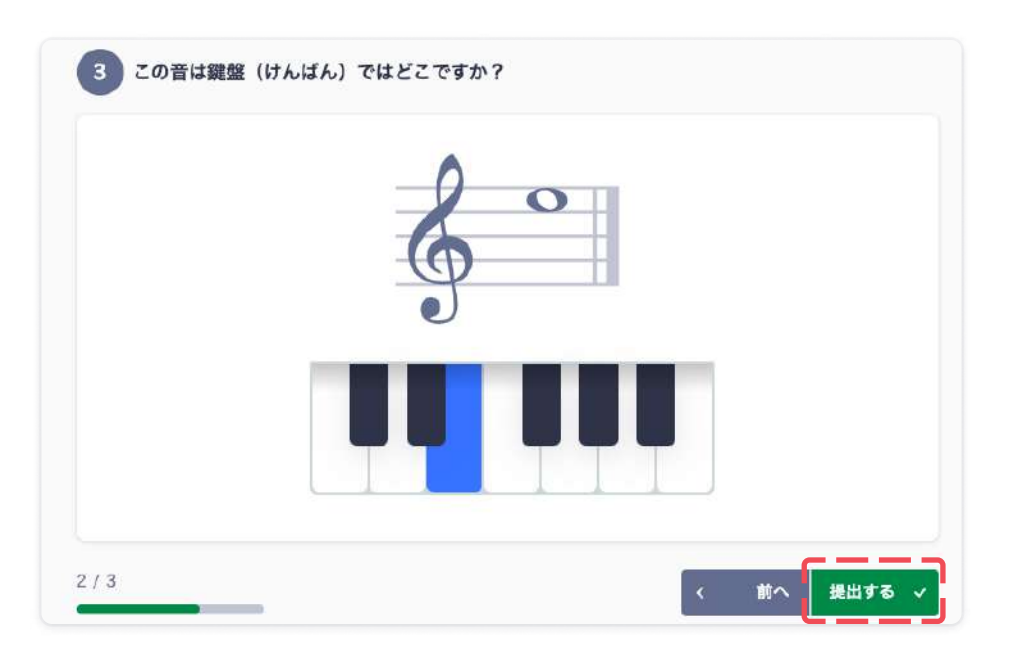

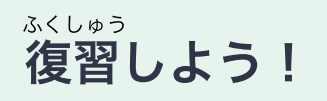

### 答え合わせをクリックして、

正解を見ながら復習しましょう。 せいかい ふくしゅう

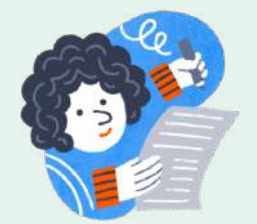

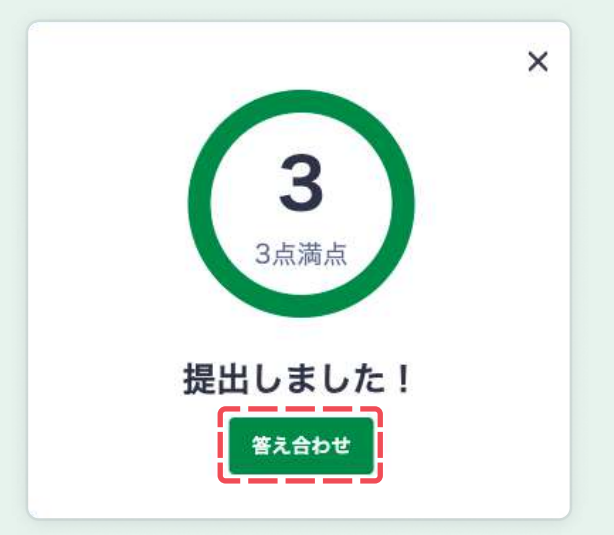

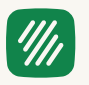

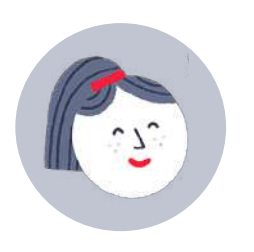

パフォーマンス課題では、歌やリコーダーを 録音して提出します。 取りくみ方を見てみましょう。 かだい ろくおん ていしゅつ

パフォーマンス課題を始める かだい

課題を開始するボタンをクリックして、課題を開きましょう。 かだい かだいかだい

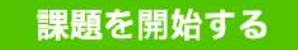

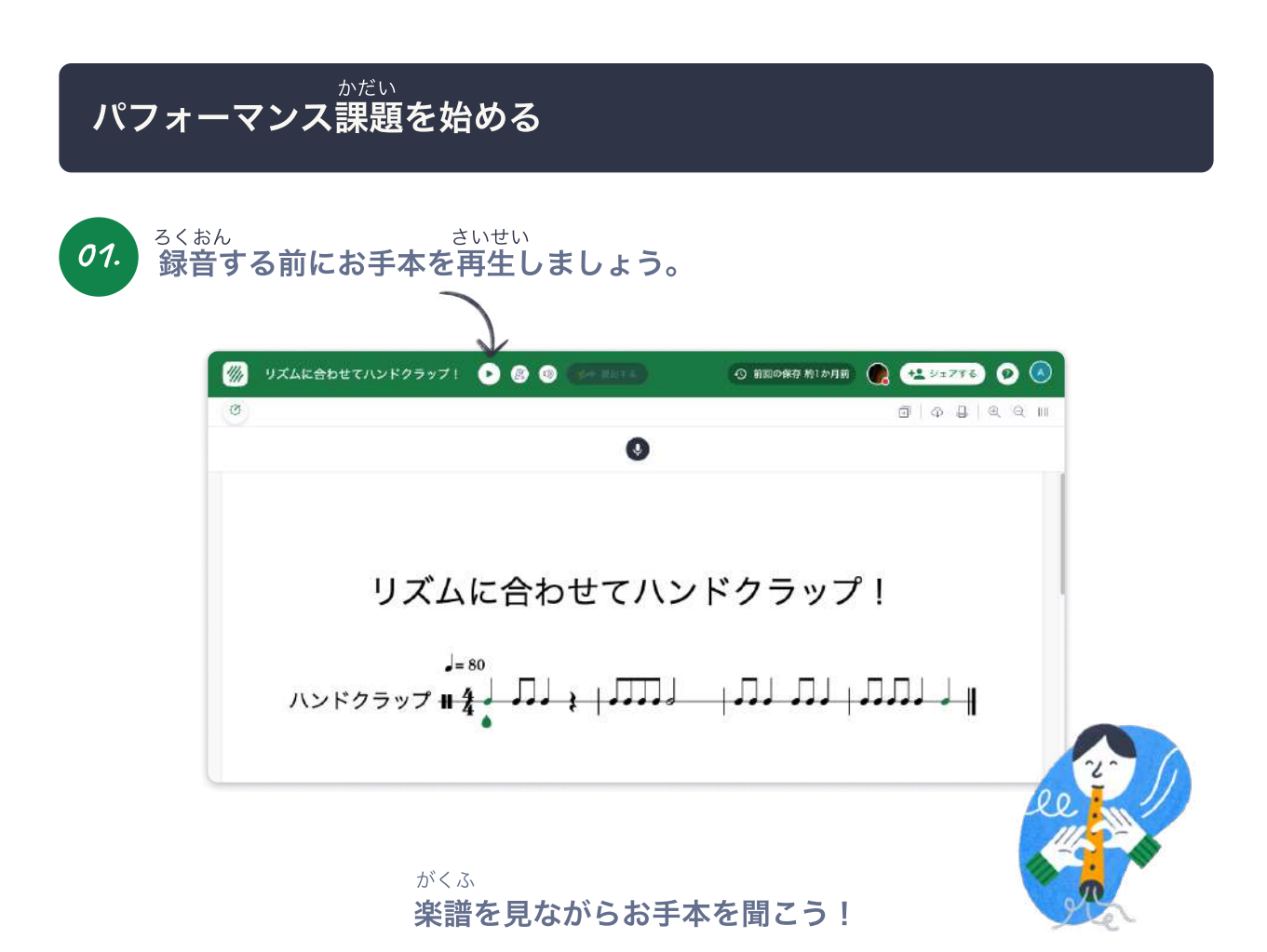

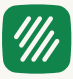

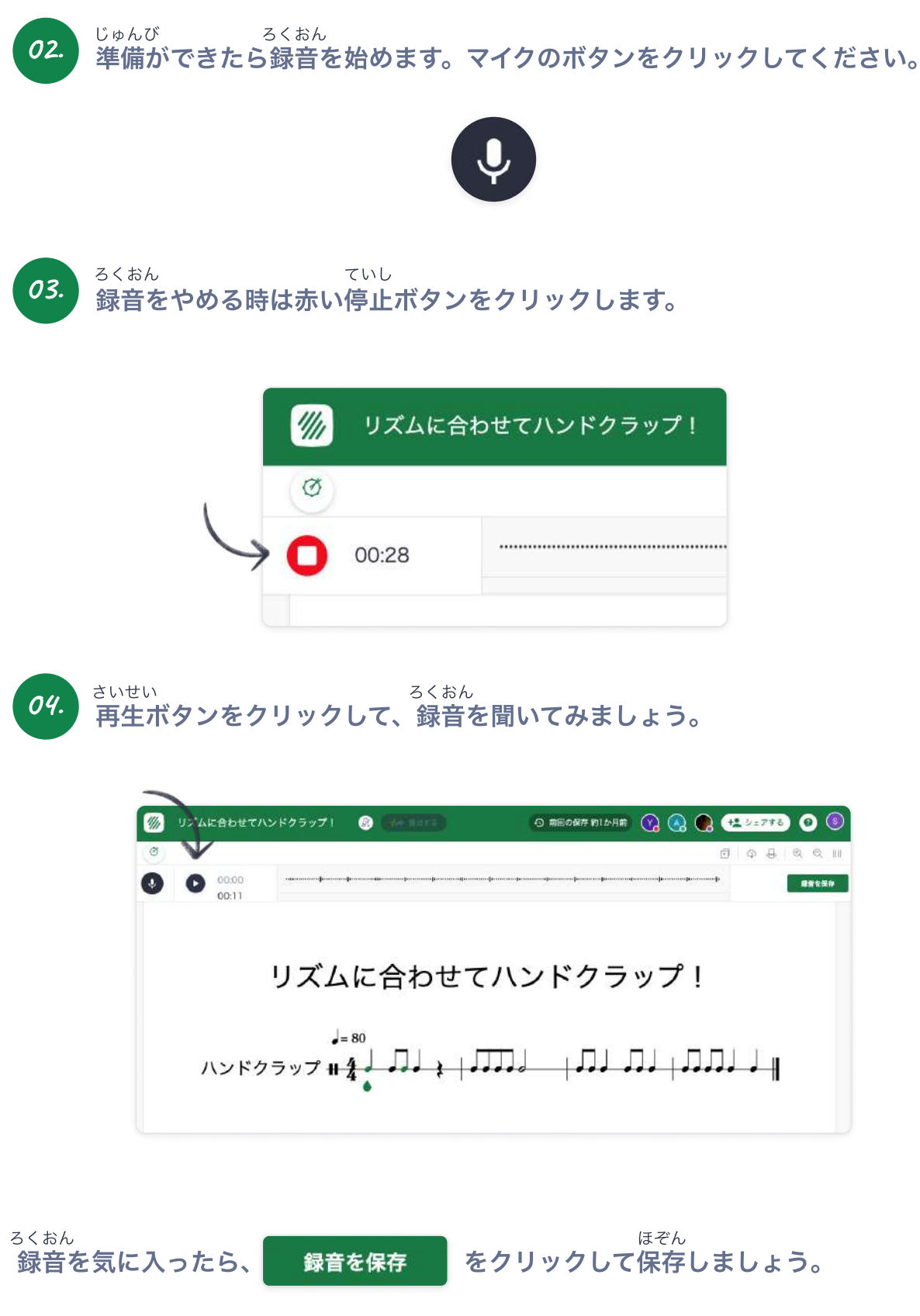

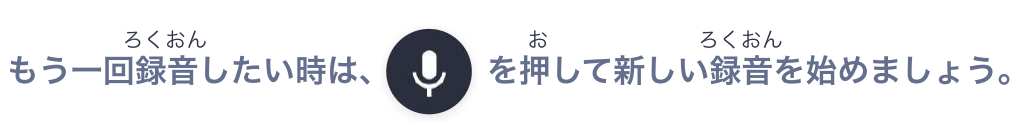

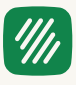

05. 下のように と出たら、先生に提出することができます。 保存されました 気に入った録音は必ず保存してから新しい録音を始めてください。 ろくおん かなら ほぞん いっしん いっとおん ほぞん ちょうしゅつ ていしゅつ

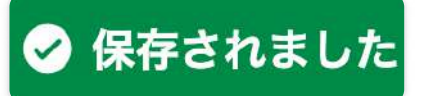

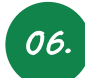

*06.* ろくおん ほぞん *こいしゅ*っ<br>*06.* 録音が保存されたら、提出するボタンをクリックして先生に提出しましょう。 ろくおん ほぞん ちょうていしゅつ しょう しゅつ こうしゅつ ていしゅつ

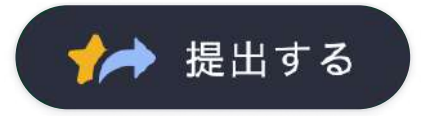

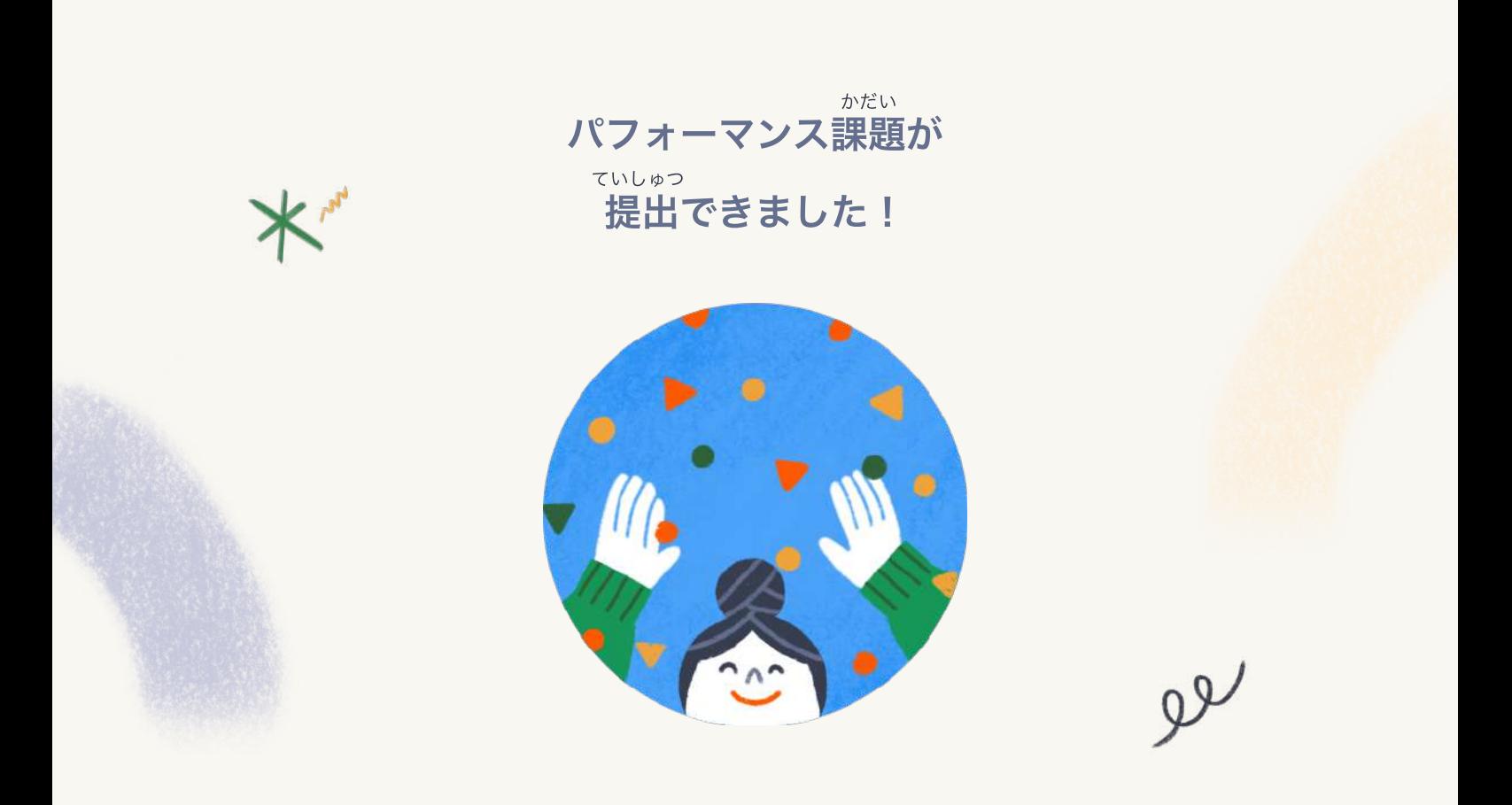

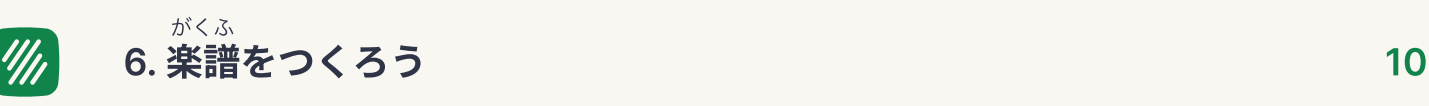

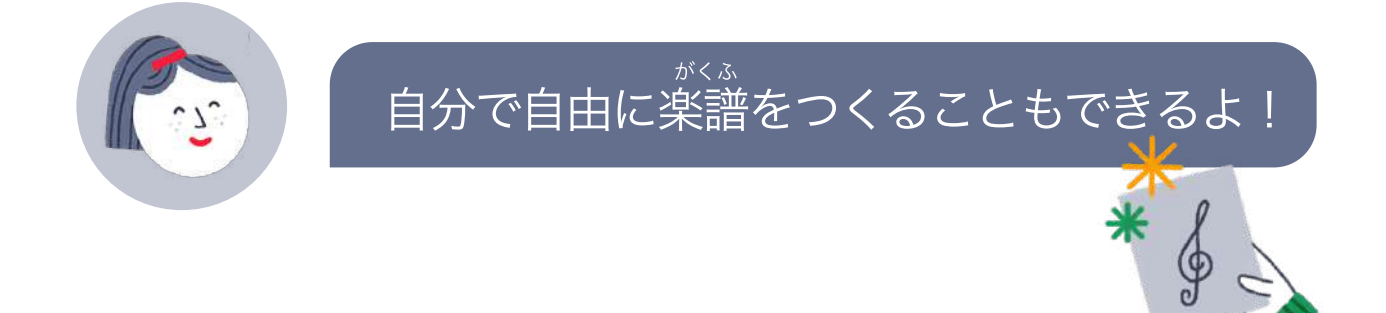

### 1. MYライブラリを開く

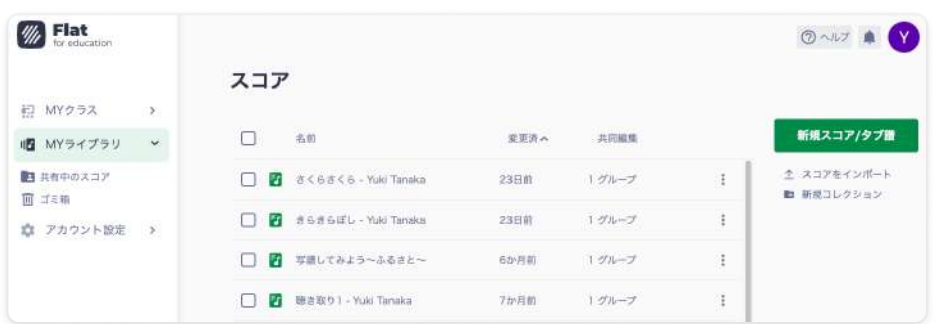

MYライブラリでは、全ての楽譜を見ることができます。新しい楽譜をつくる時も、 このMYライブラリから始めましょう。 がくふ ちょうしょう がくふ

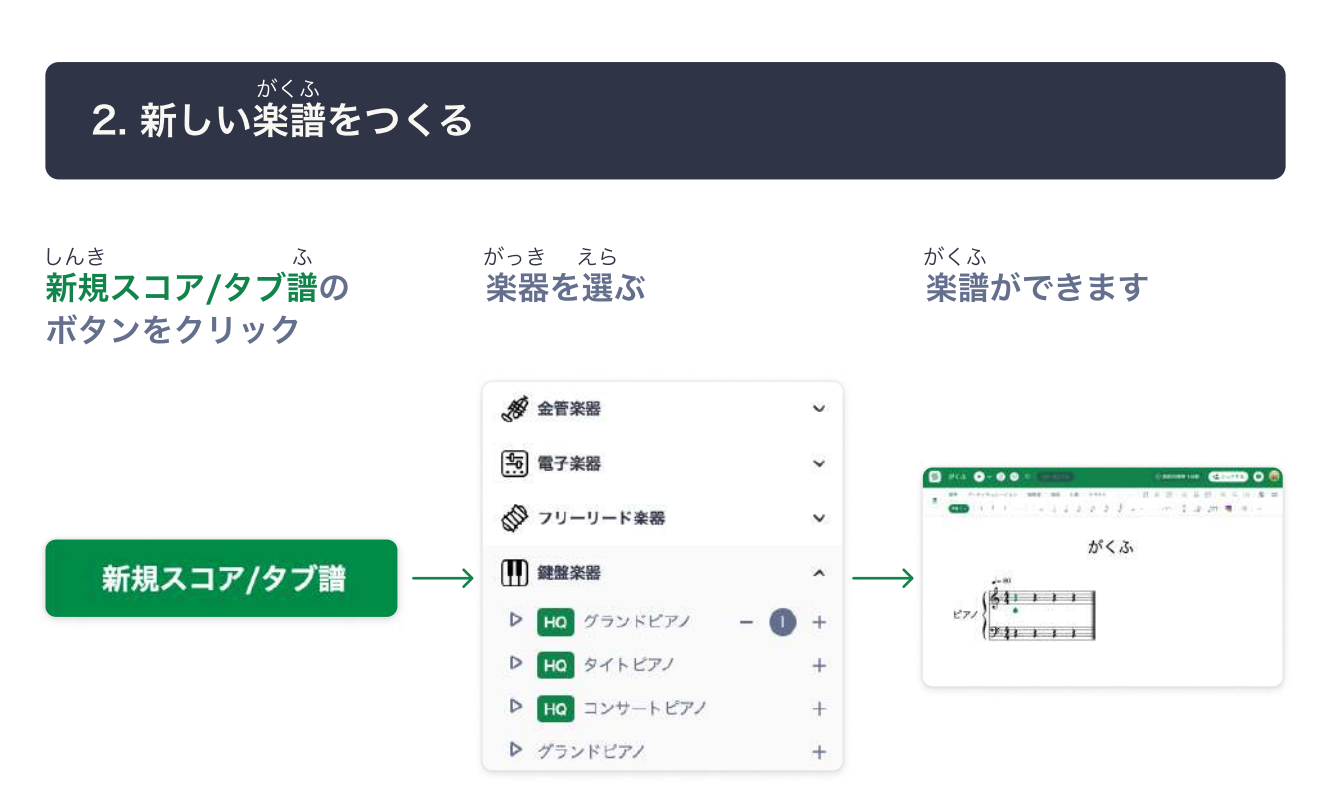

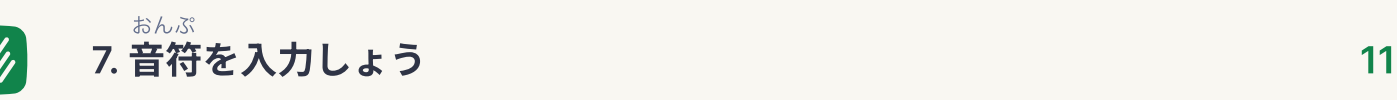

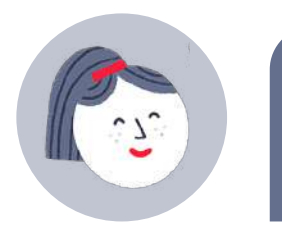

前のページでつくった楽譜に音符を 入力しましょう。

がくふ おんぷ

#### 音符を入力する おんぷ

[カーソル入力](https://youtu.be/ptEYSnbWJ8M?t=2)

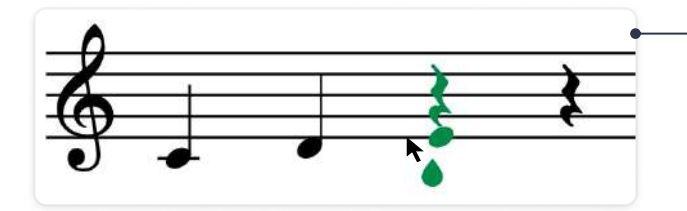

 がある場所でカーソルを上下 に動かします。音符を入力したい 高さでクリックしましょう。 おんぷ

### [ピアノ入力](https://youtu.be/ptEYSnbWJ8M?t=15)

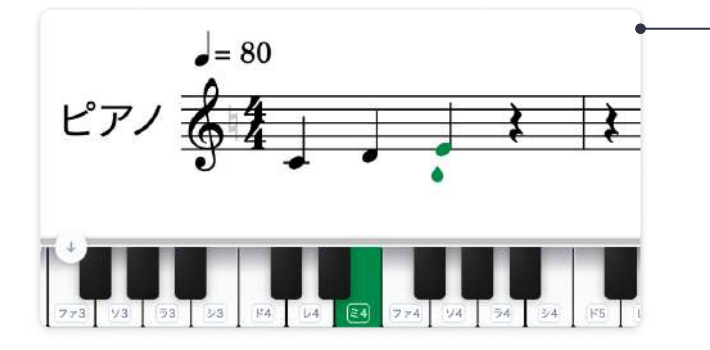

┃┃ を押すと画面にピアノ鍵盤が 表示されます。入力したい音の 鍵盤をクリックして音符を入力し ましょう。 お けんばん ひょうじ けんばん おんぷ

### [ショートカットキー入力](https://youtu.be/ptEYSnbWJ8M?t=34)

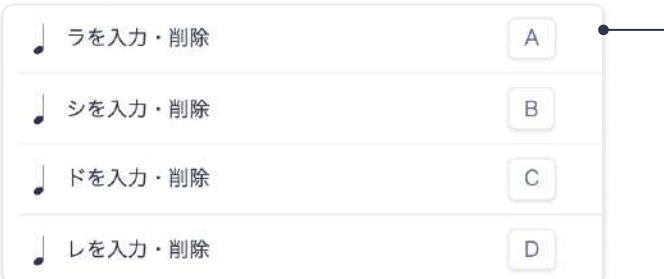

素早く入力したいときは、ショート カットキーを使ってみましょう。 **|||||||** を押すとショートカットキー のリストを見ることができます。 お すばや

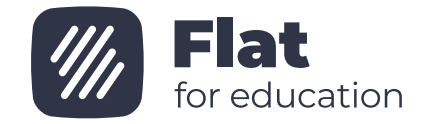

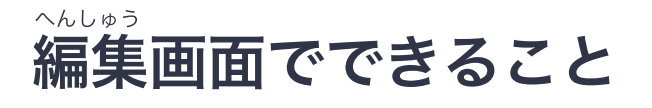

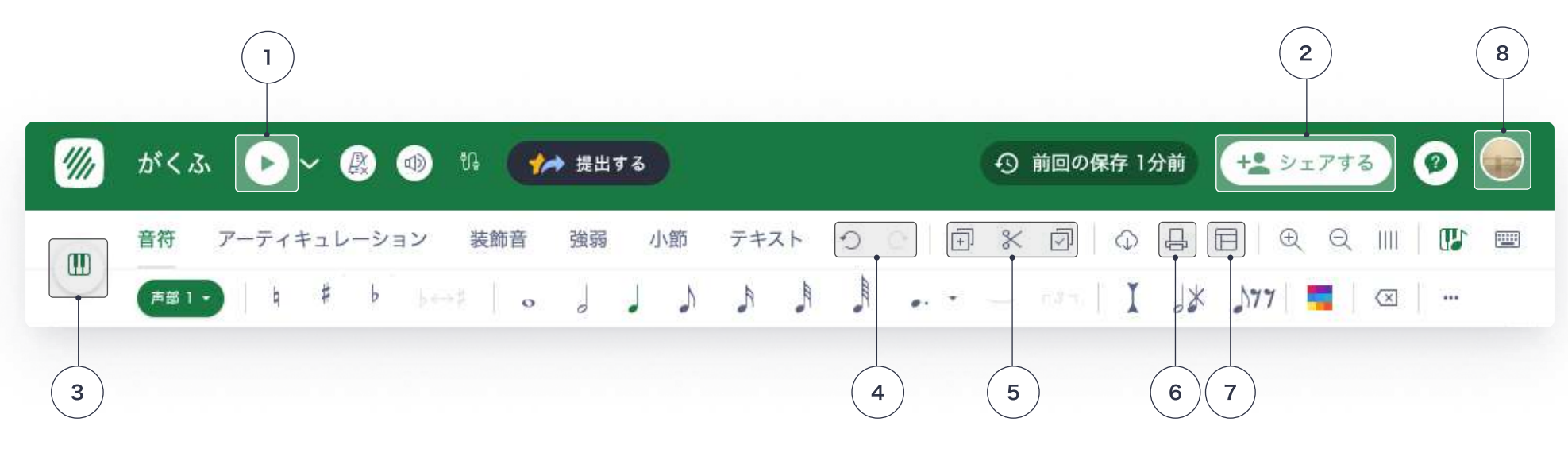

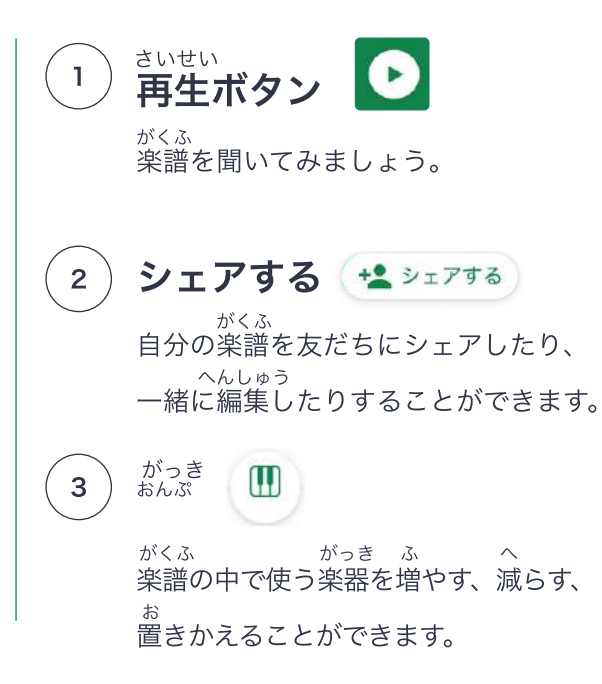

4  $5^{\circ}$ 6 <sub>そうさ もど なお<br>操作を元に戻す、やり直すときに使います。</sub> もど なお 元に戻す/やり直し 同じリズムやメロディを繰り返すときに、 音符をコピー・ペーストすることができます。 おな おない こうしょう こくしゃく [コピー/カット/ペースト](https://www.youtube.com/watch?v=uQVlbUe1iP4) 団 ※ 団 楽譜を紙に印刷することができます。 がくふ いんさつ いんさつ [印刷](https://youtu.be/9g4_t561OUw) 品 おんぷ

 $\overline{7}$ [レイアウト](https://flat.io/help/ja/music-notation-software/notation-features.html#%E3%83%AC%E3%82%A4%E3%82%A2%E3%82%A6%E3%83%88%E3%81%A8%E3%82%B9%E3%82%BF%E3%82%A4%E3%83%AB)

> 楽譜の表示設定を変える ことができます。 がくふ か

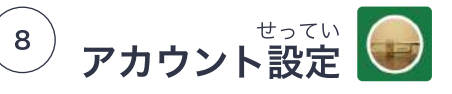

プロフィールや言語を変える ことができます。 げんご か

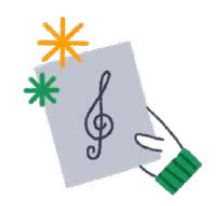